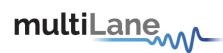

## **ML4022-MCB** Technical Reference

## **MSA Compliant SFP-DD MCB**

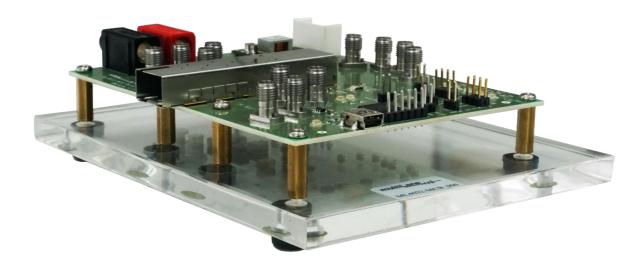

multilaneinc.com

# multiLane

#### Table of Contents

| 1. | Introduction               |
|----|----------------------------|
| 2. | Key Features3              |
| 3. | ML4022-MCB Hardware        |
| 3  | .1 Power-Up3               |
| 3  | .2 Operating Conditions4   |
| 3  | .3 LED Indicators          |
| 3  | .4 Low Speed Signals4      |
|    | 3.4.1 External I2C         |
|    | 3.4.2 External HW Control5 |
| 4. | ML4022-MCB Software6       |
| 4  | .1 USB Driver6             |
| 4  | .2 GUI6                    |
| 5. | Hardware Revision6         |
| 6. | Firmware Revision          |
| 7. | Bootloader7                |

### **Table of Figures**

| Figure 1: External I2C                 | .4  |
|----------------------------------------|-----|
| Figure 2: External Control Signals     | .5  |
| Figure 3: Low Speed Signals Schematics | . 5 |

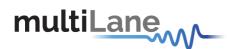

#### 1. Introduction

The ML4022-MCB is designed to provide an efficient and easy method of programming and testing 100G SFP-DD transceivers and active optical cables. It includes a complete user-friendly GUI supporting all features defined by SFP-DD MSA and simplifying configuration processes to enable intuitive memory map programming and testing. It is designed to simulate an ideal environment for SFP-DD transceivers module testing, characterization and manufacturing.

#### 2. Key Features

- ✓ supports two lanes that operate up to 50 Gbps each
- ✓ Matched differential traces length
- ✓ High performance signal integrity traces from K-connectors to SFP-DD host connector
- ✓ I2C master driven from both on board microcontroller or external pin headers
- ✓ On-board LEDs display MSA output alarm states
- ✓ On-board pin headers for MSA low speed signals external control
- ✓ Current Sense
- ✓ Voltage Sense
- ✓ Temperature Sense
- ✓ USB interface

#### 3. ML4022-MCB Hardware

The subsequent sections cover the essential parts in the hardware, for board operation and testing.

#### 3.1 Power-Up

To power up the ML4022-MCB host, steps are as follow:

- The host TOP is where the cage is mounted
- Two options are available to power up the board:
  - Using the four pins power connector (J43) that should be connected to 5V AND 3.3V taking into account pins distribution, where the SMD jumper (U168) must be populated
  - Using the banana plug (U6) that should be connected to 3.3V where the SMD jumper (U167) must be populated
- Connect the host to your PC using a Type-B mini to Type-A USB cable.

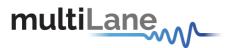

#### **3.2 Operating Conditions**

According to the powering method described in section 3.1, the input voltage supply must follow the table below.

| Parameter | Symbol | Condition                                       | Min | Typical | Max | Unit |
|-----------|--------|-------------------------------------------------|-----|---------|-----|------|
| +5        | P5V    | Supply from J43 (P5V pin)                       | -   | 5       | -   |      |
| +3.3      | P3V3   | Supply from J43 (P3V3 Pin)<br>OR banana plug U6 | 3.0 | 3.3     | 3.6 | V    |
|           |        | Table 1: Voltage Opera                          |     |         |     |      |

Table 1: Voltage Operating Conditions

#### **3.3 LED Indicators**

The ML4022-MCB includes on-board LEDs, for quick debugging and monitoring purposes. LEDs are summarized below:

- LED D1 indicates whether a USB cable is plugged or not.
- LEDs D2 and D4, colored green and red, respectively, are used for diagnostic purposes:
  - ✓ If D2 is on: USB is locked and device is recognized by the USB driver
  - $\checkmark$  If D4 is on: USB is not connected or USB driver is not found
  - ✓ If both are off: board is not powered correctly or firmware is corrupted
  - ✓ If both are blinking: the board is in Bootloader mode
- Led D10: Mod\_Abs signal monitoring
- Led D12: Los signal monitoring
- LED D16: LosDD signal monitoring
- LED D11: Tx\_Fault/Int signal monitoring
- LED D24: Tx\_FaultDD/IntDD signal monitoring

#### **3.4 Low Speed Signals**

#### 3.4.1 External I2C

The I2C bus can be accessed externally using U152 pins. In this case a jumper should be placed on pin header J2 (HW\_I2C) shown in the image below.

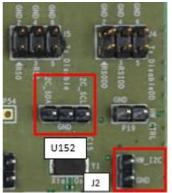

Figure 1: External I2C

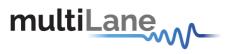

#### 3.4.2 External HW Control

Also Low Speed Signals are controllable using an external source, this can be done through control signals pin headers. In this case a jumper should be placed on pin header P19 (HW\_CTRL) shown in the image below.

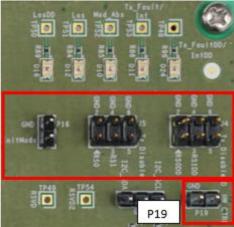

Figure 2: External Control Signals

The low speed signals circuit shown below shows the connection of these signals to the microcontroller and SFP-DD connector.

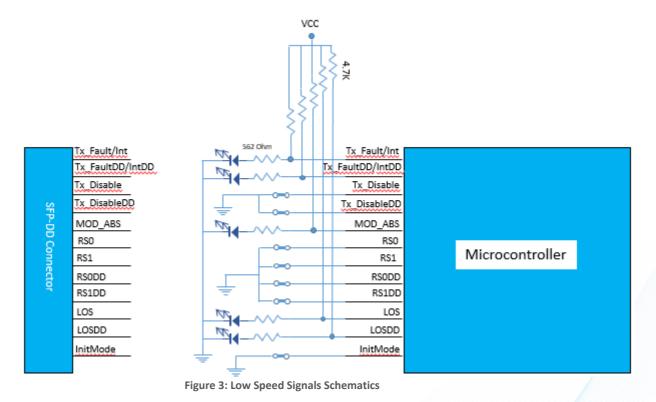

When the jumper is inserted on P19, the output signals are tri-stated from the microcontroller, and hence could be controlled from an external source.

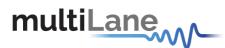

#### 4. ML4022-MCB Software

The ML4022-MCB is accessible and controlled through application software. This software is MSA compliant and provides a user-friendly interface to operate the board and access all its features. The communication between the ML4022-MCB board and the software is established through USB connection.

#### 4.1 USB Driver

In order to be able to communicate with the board, user need to install the USB driver of the ML4022-MCB. This is available on the website under the following link (USB Driver icon):

#### https://multilaneinc.com/products/ml4022-mcb/

Below is a brief guide on how to install the USB Driver:

- Power up the board
- Connect the board to the PC through USB cable
- Download the USB driver file
- Go to "Device Manager"
- Find the target device that need to install the driver
- Right-click on the device and select Update Driver Software
- Select Browse my computer for driver software
- Browse you PC and select the driver file
- Click Next and wait until the driver is installed

#### 4.2 GUI

For GUI installation and operation, refer to the link below. GUI user manual is available for detailed description (CMIS GUI Manual icon).

#### https://multilaneinc.com/products/ml4022-mcb/

#### 5. Hardware Revision

- ML4022-MCB-RevA1: Initial Version

#### 6. Firmware Revision

- **ML4022-MCB-RevA\_V1\_1:** latest FW revision, compatible with the ML4022-MCB-RevA1 hardware.

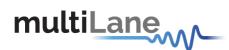

#### 7. Bootloader

Accessing in bootloader mode allows the user to reprogram the microcontroller, this is done as described below:

- 1. Connect a jumper on (J1) situated close to the microcontroller.
- 2. Connect a USB cable between the PC and Board.
- 3. Power up the board with a +3.3V supply.
- 4. LEDs (D2, D4) start blinking.
- 5. Remove jumper.
- 6. Open the software "Microchip USB HID Bootloader v2.3".
- 7. Click on "Open Hex File".
- 8. Choose the new FW to download.
- 9. Click on "Program/Verify".
- 10. Once the software finishes programming press on "Reset Device".
- 11. After reset the Firmware is successfully updated.

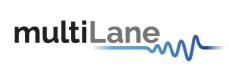

#### **Revision History**

| Revision | Date       | Description                                               |  |
|----------|------------|-----------------------------------------------------------|--|
| 0.1      | 8/24/2020  | <ul> <li>Initial Version</li> </ul>                       |  |
| 0.2      | 10/30/2020 | <ul> <li>Update section 3.4.1: pin header name</li> </ul> |  |
|          |            | <ul> <li>Update section 3.4.2: schematics</li> </ul>      |  |

multilaneinc.com